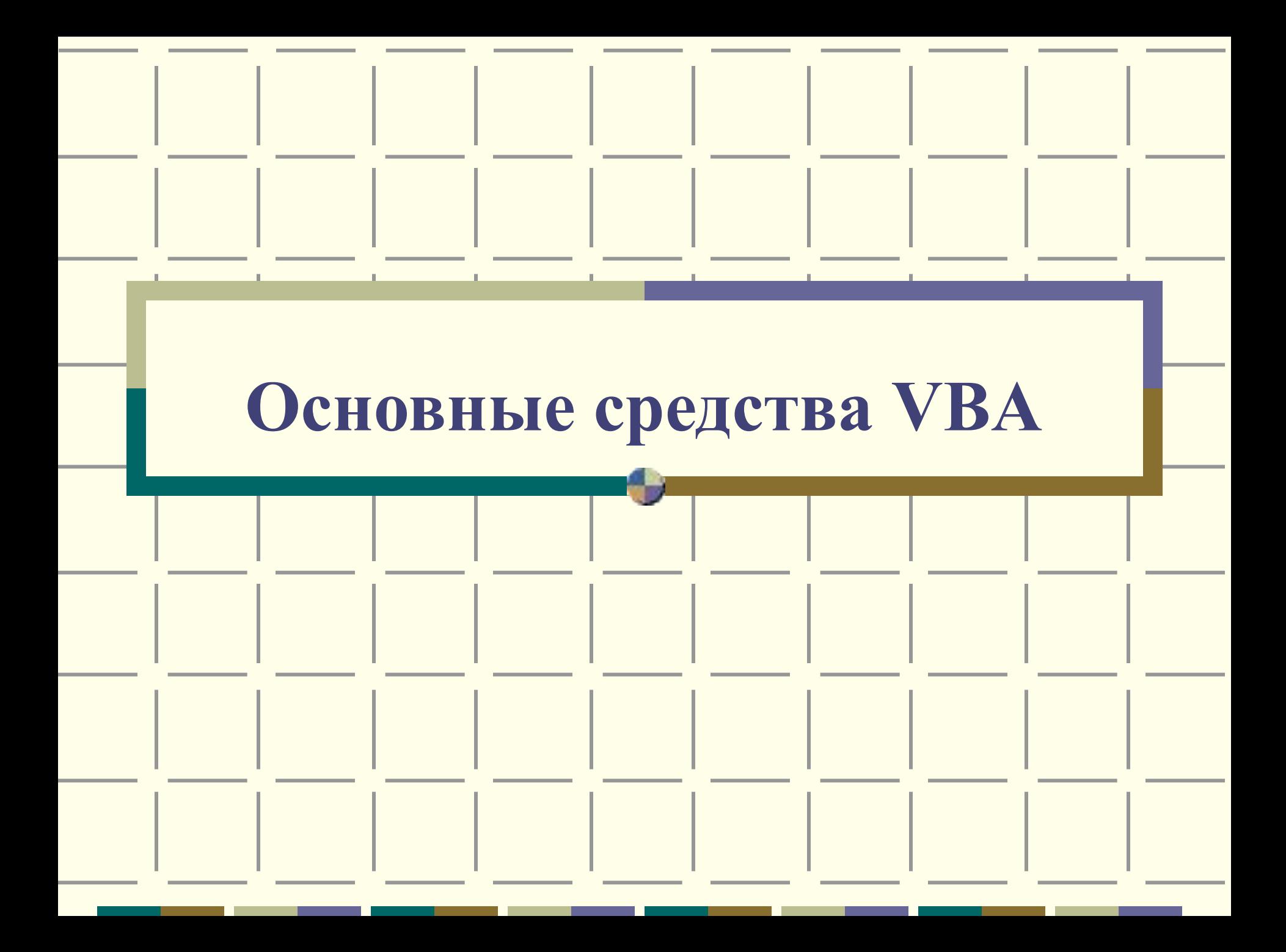

# План

- 1. Проект VBA и его элементы.
- 2. Редактор VBA.
- 3. Создание процедур.
- 4. Выполнение VBA-программ.
- 5. Встроенные диалоговые окна.
- 6. Основные объекты приложения MS Excel.
- 7. Пользовательские формы VBA.

## 1. Проект VBA и его элементы.

Проект – часть программы, которая видна при ее создании. Проект имеет иерархическую структуру и включает объекты, формы, модули.

## Проект VBA

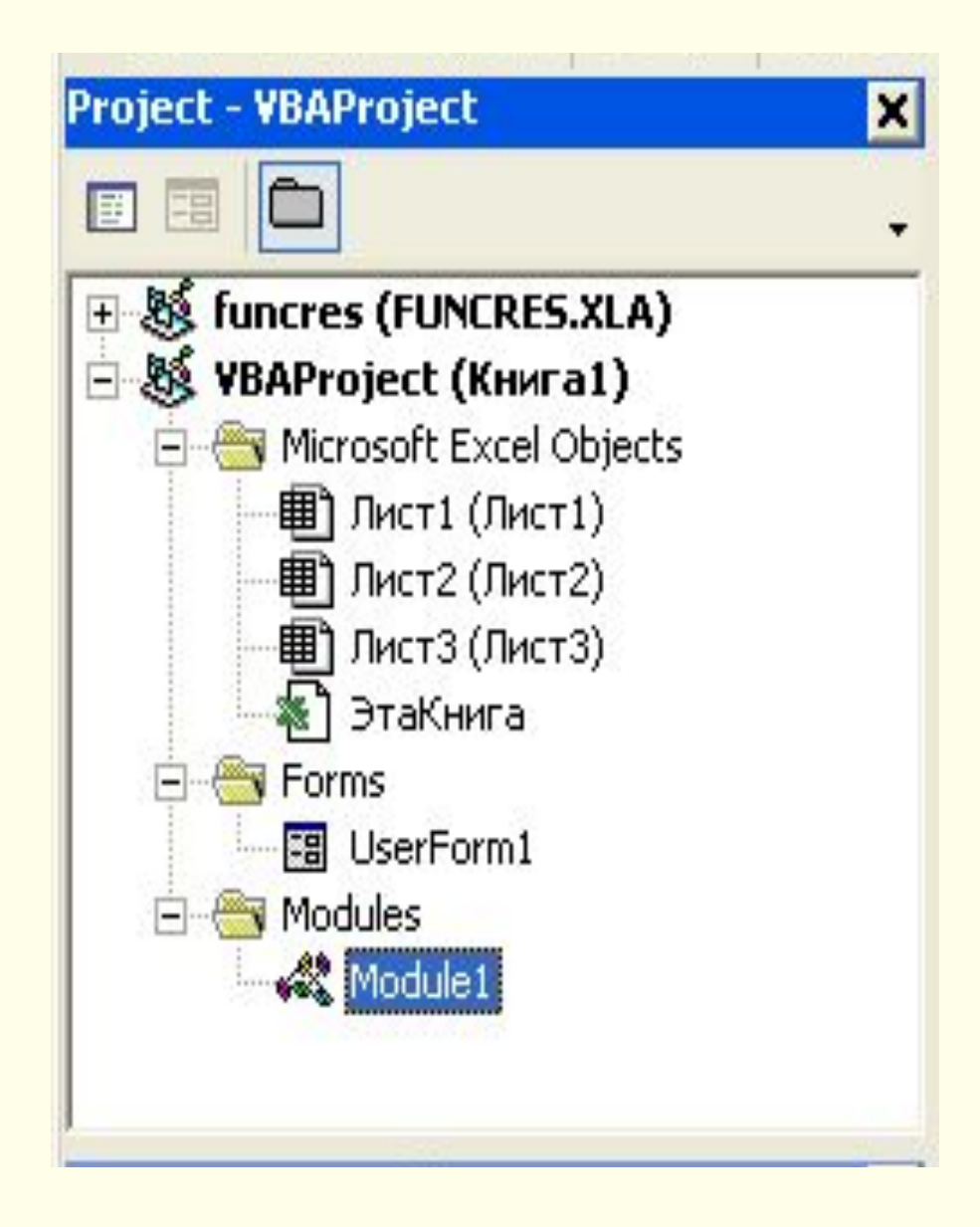

Программный код, реализующий какиелибо действия, оформляется в виде процедур. **Процедура** – наименьшая единица программного кода, на которую можно ссылаться по имени.

Типы процедур:

- тип Sub (подпрограммы)
- **ТИП Function (функции)**
- Тип Property (процедуры свойств)
- Тип **Sub** универсальная процедура для выполнения различных заданий в VBA. Одна процедура типа Sub может выполнять другую.
- Тип **Function** процедура, которая выполняет действие в пределах своего блока и возвращает единственное значение в ту процедуру, откуда была вызвана процедура.

#### Определение области видимости процедуры

- Public открытые, можно вызвать из другого модуля или из другого проекта.
- Private локальные, видимы только внутри содержащего эти процедуры модуля.

Модуль – наименьшая единица, состоящая из процедур Типы модулей:

- **• Стандартный модуль** модуль, содержащий программный код, предназначенный для непосредственного выполнения.
- **• Модуль класса** модуль, содержащий пользовательские объекты (пользовательские панели инструментов и т.д.), с их свойствами и методами.

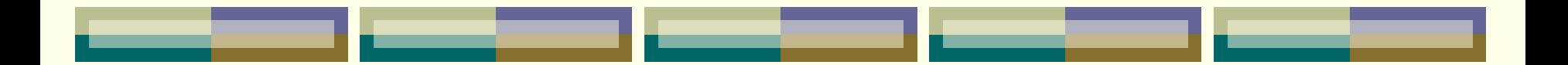

## 2. Редактор VBA.

Проекты создаются редактором Visual Basic.

- 1. Выполнить запуск MS Excel.
- 2. Разработчик Кнопка Visual Basic.

## Возврат из редактора в приложение MS Excel

- 1. Щелчок на кнопке Excel Панели задач
- 2. Щелчок на кнопке View MS Excel панели инструментов.

#### Компоненты интерфейса редактора VBA

- Окно проекта (Project Window)
- Окно свойств (Properties Window)
- Окно редактирования кода
- Окна форм
- Панели инструментов (Standard стандартная, Edit – правка, Debug – отладка, UserForm – пользовательская форма)

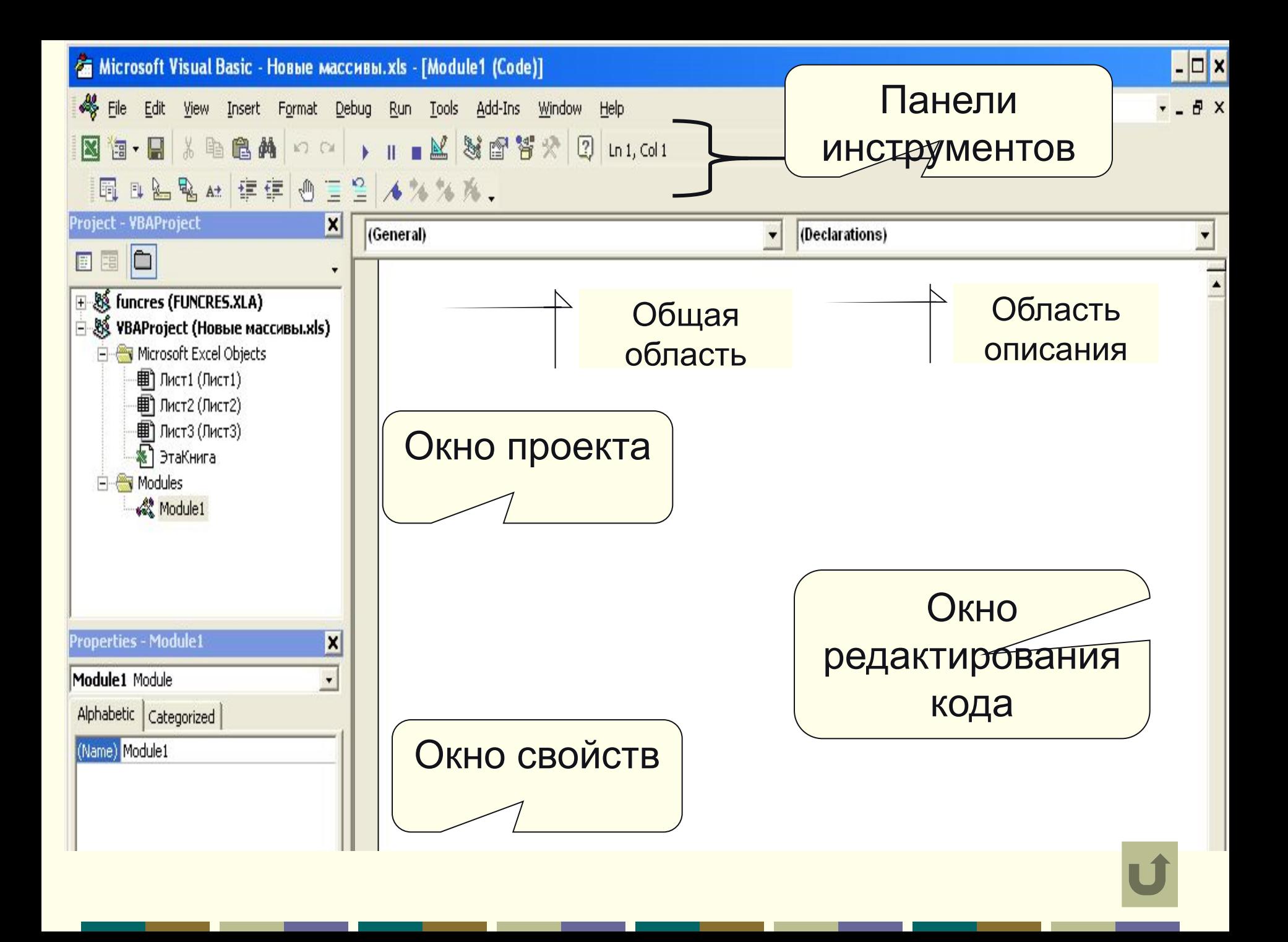

#### 3. Создание процедур

- 1. Insert Module (Вставка Модуль).
- 2. Insert- Procedure (Вставка Процедура…)
- 3. В поле Name ввести имя\_Процедуры
- 4. Выбрать тип процедуры
- 5. Установить область видимости
- 6. В окне редактирования кода ввести программный код

#### Пример создания процедуры

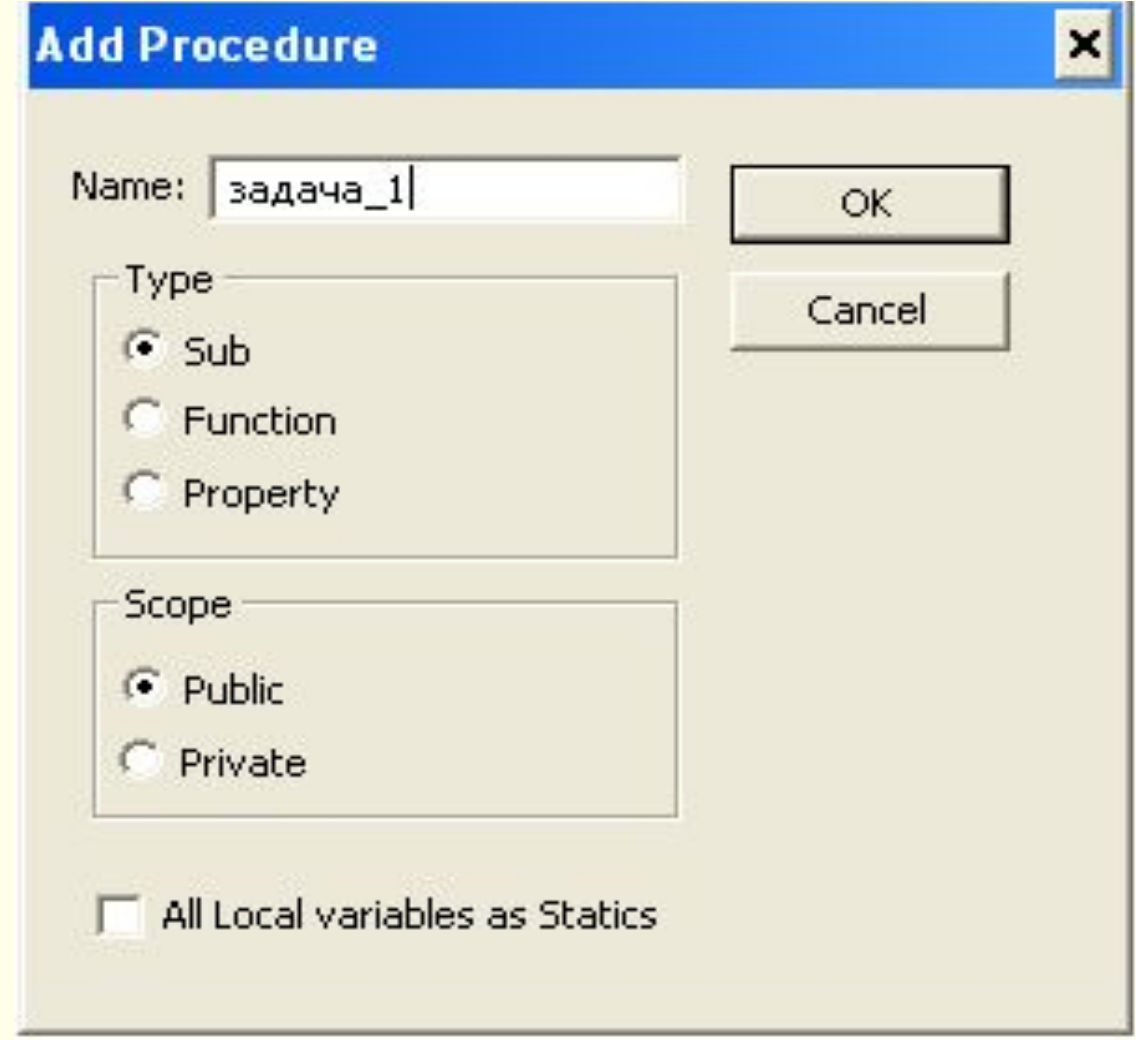

### 4. Выполнение VBA-программ

- 1. Запуск из окна редактора VB
	- Клавиша F5
	- 2. Кнопка Run (выполнить) в панели Standard
	- 3. Пункт Run горизонтального меню
- 2. Запуск из приложения MS Excel.
	- 1. Сервис Макрос Макросы выполнить
	- 2. Кнопка панели Элементы управления

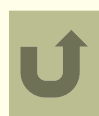

#### 5. Встроенные диалоговые окна.

- Осуществляют взаимодействие с пользователем.
- 1. Окно сообщений **MessageBox**
- 2. Окно ввода **InputBox**

Окно сообщений задается функцией **MsgBox**, которая возвращает значение (значения) **MsgBox** (S)– вывод только значения S (в окне сообщений только результат число - 9) **MsgBox** ("Результат расчета  $S = " & S$ ) – (в окне сообщений Результат расчета  $S = 9$ )

### Окно ввода

- служит для ввода данных. Создается функцией – **InputBox.**
- Окно содержит сообщение, указывающее, какие данные должен ввести пользователь, поле текста для ввода данных и кнопки ОК и Отмена
- InputBox (сообщение, заголовок окна)
- Строка = InputBox ("Как Вас зовут","Окно приветствия")

#### Пример окна ввода Заголовок окна

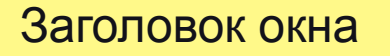

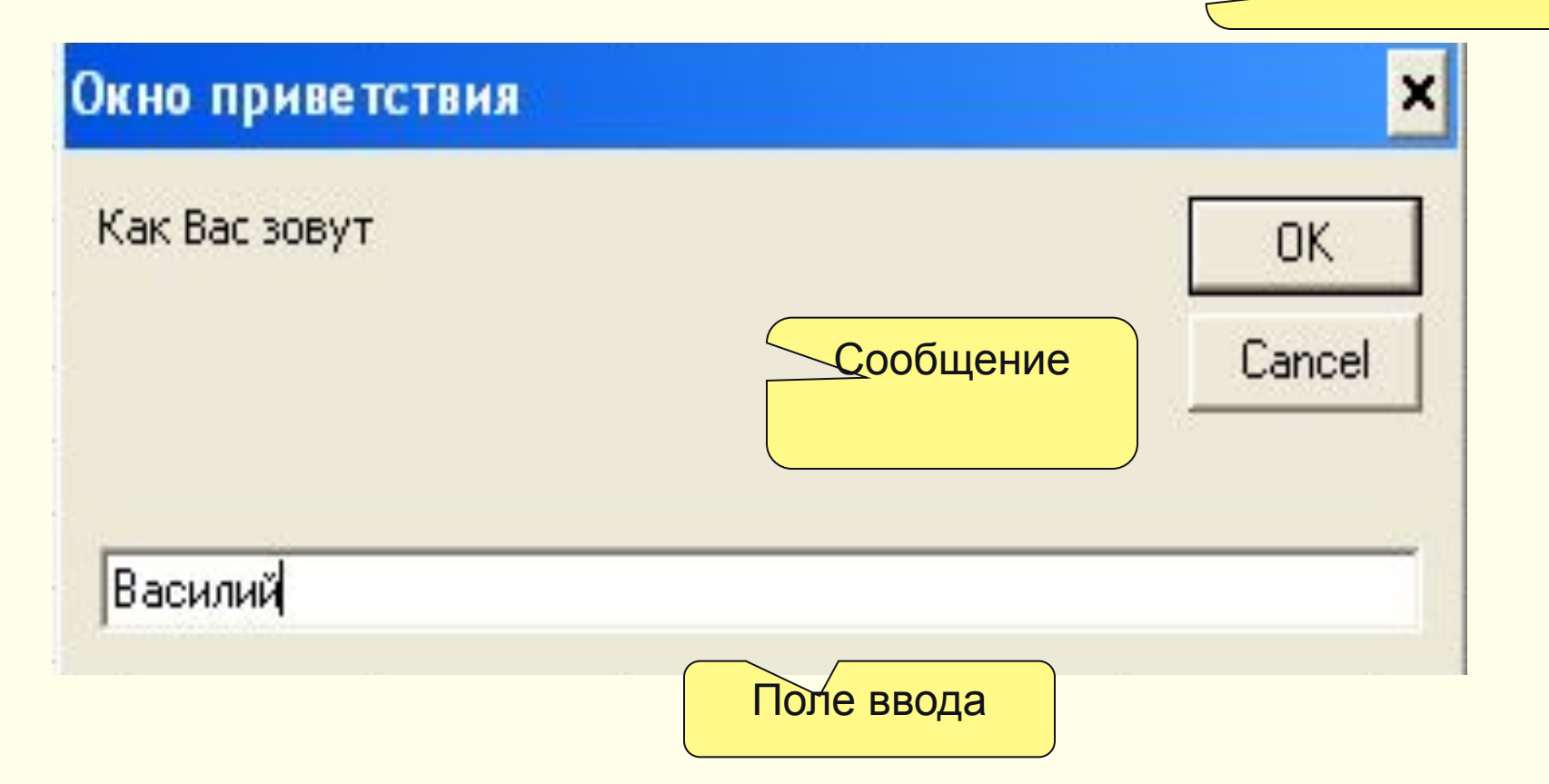

## X= val(InputBox("Введите значение х","Окно ввода Х")

Окно ввода Х × Введите значение х **OK** Cancel 12.3

6. Основные объекты приложения MS Excel.

- 1. Application (приложение)
- 2. Workbooks [Workbook] (рабочие книги)
- 3. Worksheets [Worksheet] (рабочие листы)
- 4. Range (диапазон ячеек)

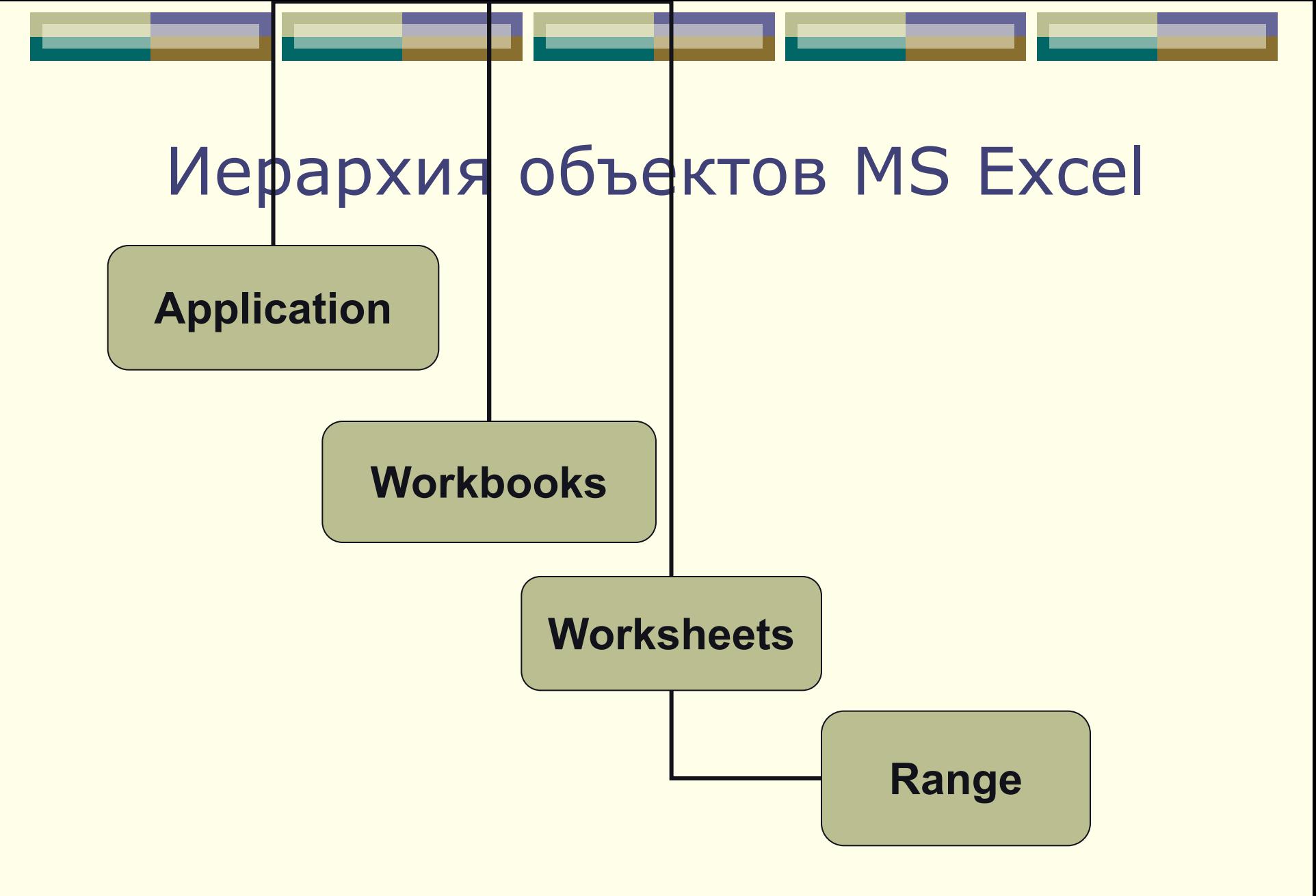

Свойства и методы объектов

- **• Свойства** объекта определяют его внешний вид, состояние
- **• Методы** объекта определяют задачи, действия, которые может выполнить данный объект

Программный код, задающий установку свойств и использование методов

Объект. Свойство = Значение Объект. Метод [Параметр]

Адресация ячеек в Excel

- **• Формат А1**. Ссылка состоит из имени столбца и номера строки. Признаком абсолютной ячейки является знак \$.
- **• Формат R1C1.** После буквы R указывается номер строки ячейки, после буквы C – номер столбца. R1C1= \$A\$1

Объект Range и объект Cells Объект **Range** используется для работы с ячейками, задает диапазон ячеек. **Range**(A1:B1) – в качестве аргумента используется ссылка в формате А1. Объект **Cells** используется для доступа к отдельной ячейке. В качестве аргумента указывается номер строки и столбца. **Cells**(5,1) – ячейка А5 (5 – строка, 1 столбец)

#### Свойство объекта Range (Cells)

**Value** – возвращает значение из ячейки или в ячейки диапазона. С помощью свойство **Value** можно осуществлять **ввод** и **вывод** информации непосредственно в ячейках.

Синтаксис ввода:  $a =$  Cells $(2,1)$ . Value a= Range("A2").Value Переменной а присваивается значение из ячейки А2

✦

Синтаксис вывода:  $Cells(3,1).Value = 3$  $Range("A3")$ . Value = 3 В ячейку А3 введено число 3

 $Cells(1,1)$ . Value = "Результат расчета" В ячейку А1 введен текст Результат расчета.

 $Cells(2,2)$ . Value = x В ячейку В2 будет выведено значение х.

✦

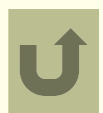

# Пользовательские формы VBA

**Для организации диалоговых программ в VBA используются** *Формы* **(это сложная программа интерфейс, которой организован в виде окна Windows).** 

*Форма* **(или окно Windows) – основной строительный блок, который используется для создания диалоговой программы.** 

*Формы* **- это объекты, которые обладают свойствами, определяющими их внешний вид, методами, определяющими их поведение, и событиями, которые определяют их взаимодействие с пользователем.**

*Форма* – это место, где размещаются все элементы управления, с которыми взаимодействуют пользователи программы.

*UserForm* - нестандартное диалоговое окно в редакторе Visual Basic.

Элементы управления - это объекты, содержащиеся внутри объектов-форм. Каждый тип элемента управления имеет свой собственный набор свойств, методов и событий, что делает его пригодным для определенной цели.

## Свойства объекта UserForm

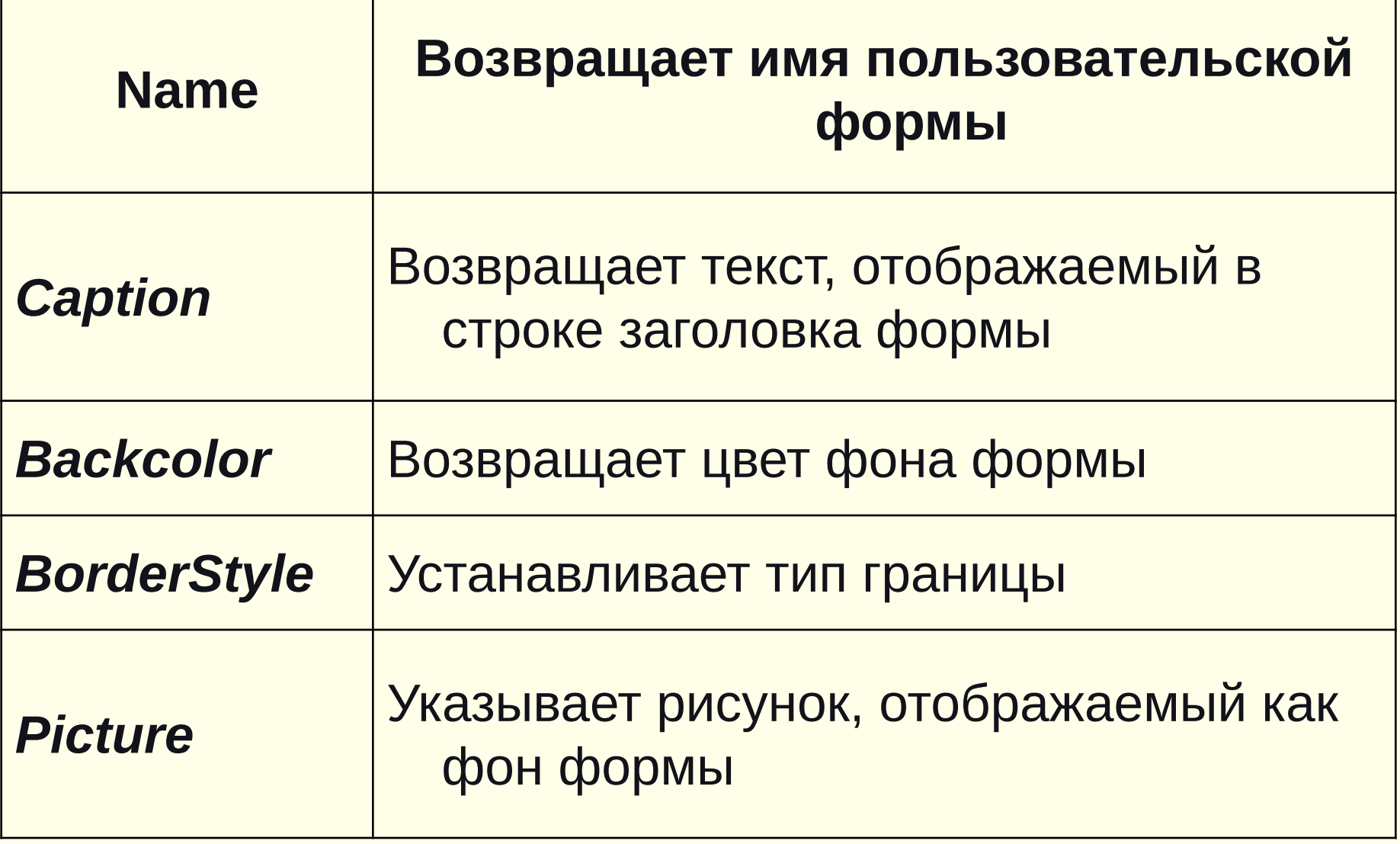

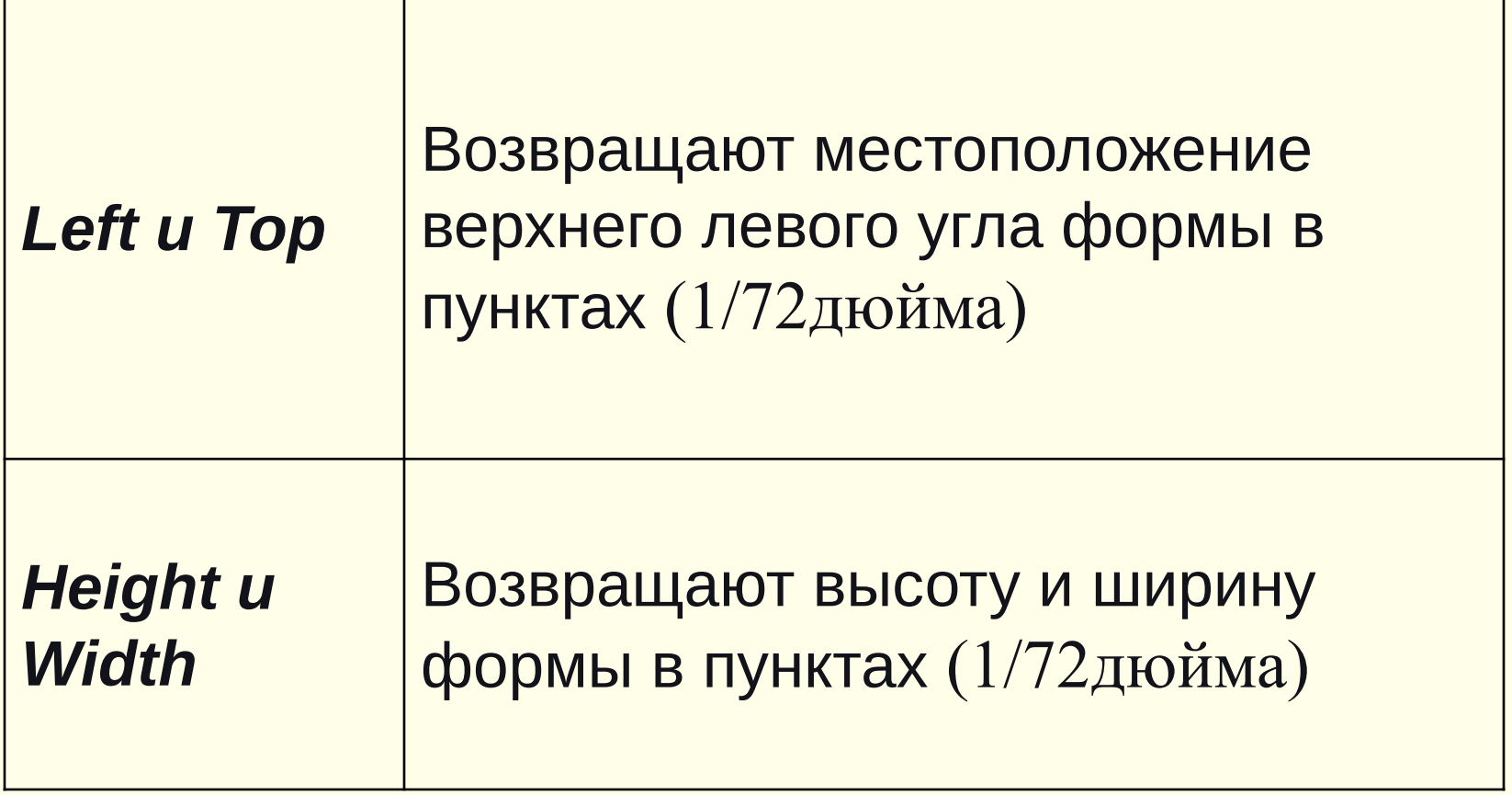

\_\_\_\_\_\_\_\_\_

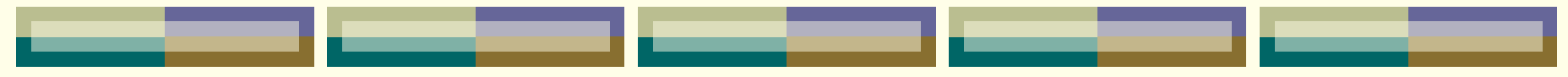

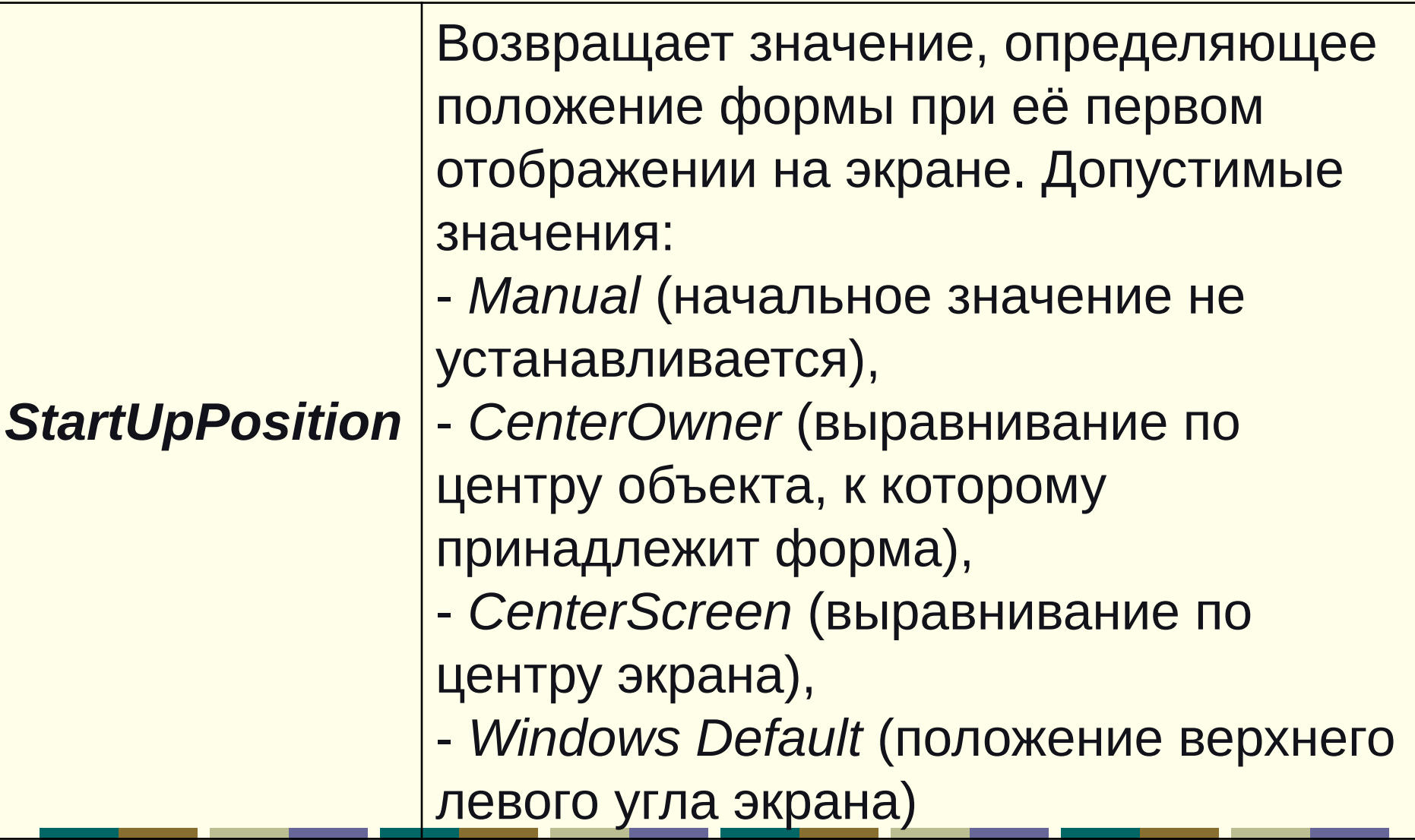

# Методы объекта UserForm

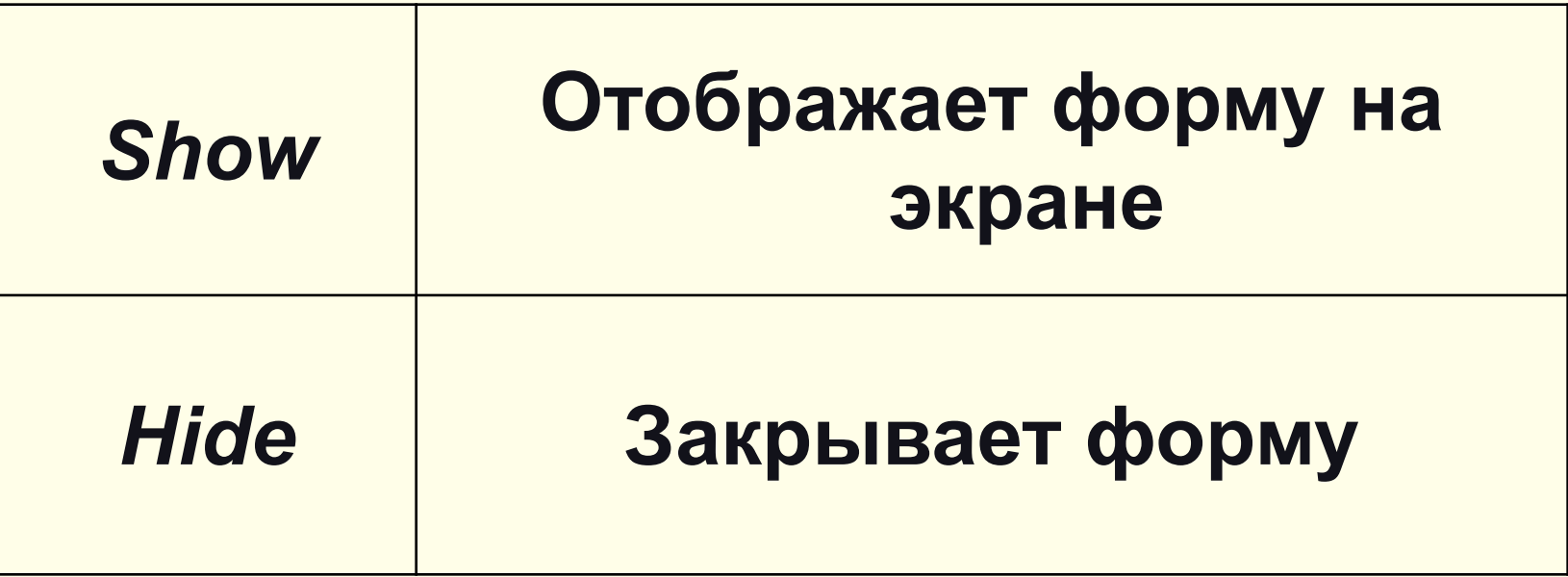

# События объекта UserForm

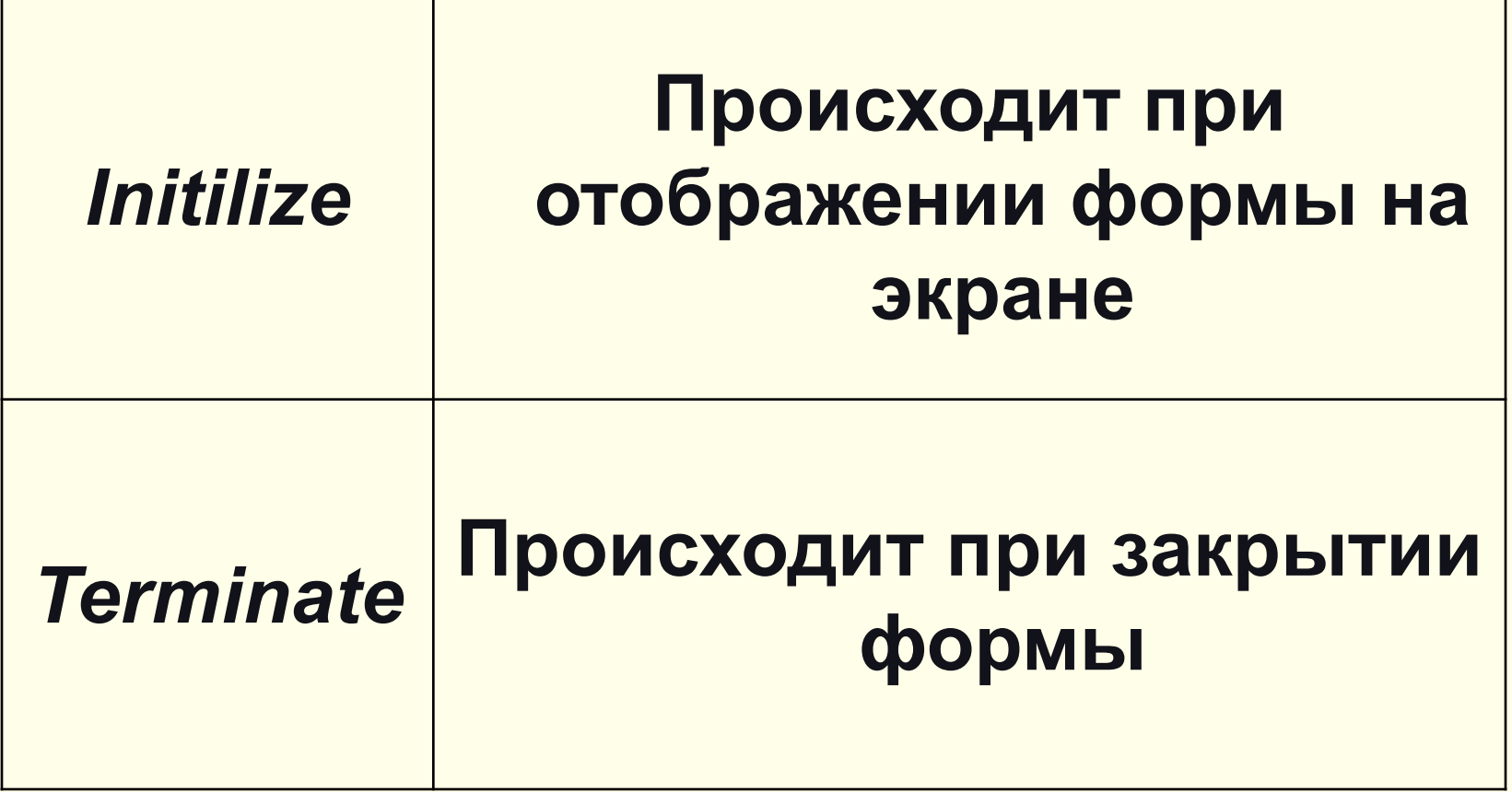

Основные этапы процесса создания окна UserForm

- 1. Откройте чистую книгу Excel.
- 2. Перейдите в редактор Visual Basic (**Сервис**▶**Макрос**  ▶ **Редактор Visual Basic** или **[Alt + F11]**.
- **3. Insert** (Вставка) ▶ **UserForm**.

Отметим четыре момента.

- 1. Форма UserForm отображается в собственном окне.
- 2. На экране появляется Панель элементов (Toolbox).
- 3. Окно Свойства (Properties) содержит свойства формы.
- 4. Название формы видно в окне Проект (Project).

# Размещение в окне UserForm элементов управления

- 1. Щёлкните нужную кнопку на панели и нарисуйте контуры элемента управления в окне.
- 2. Измените его свойства выделите элемент и перейдите в окно Свойства (Properties).
- 3. Проверьте форму UserForm в действии, щёлкните кнопку Run Sub / UserForm (Запуск подпрограммы/ UserForm) на панели инструментов Standard (Стандарт).

## **Элементы управления**

## *Элементы управления* – это объекты, которые можно поместить на форме и на рабочие листы.

В режиме конструктора можно выделять изменять внешний вид элемента управления, изменять их свойства. Но в этом режиме не происходит запуск событий элементов управления.

# Свойства и методы элементов управления

**Свойства** элементов управления (ЭУ) определяют их внешний вид (положение, цвет, размер) и поведение.

**Метод** – это процедура, которая воздействует на объект во время её выполнения.

### Элемент **Кнопка** (CommandButton)

#### **Свойства**

**Caption** - задаёт текст надписи на кнопке.

- **Picture** определяет рисунок на поверхности кнопки.
- **Picture Position** определяет позицию рисунка относительно надписи.

#### **События элемента кнопки**

- **Click** возникает при нажатии пользователем кнопки мышью или на клавиатуре.
- **Dbl Click** возникает при двойном нажатии на кнопке.

## Элемент **Поле** (TextBox)

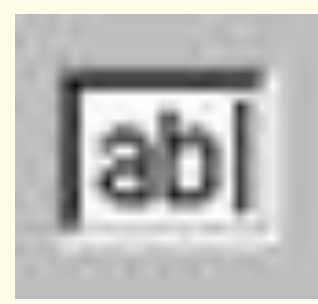

Элемент TextBox обеспечивает возможность ввода текста пользователем. Свойства элемента Поле **Text** – Главное свойство, содержащее текст, введённый пользователем или присвоенный ему программой. Тип значения String – строковые переменные.

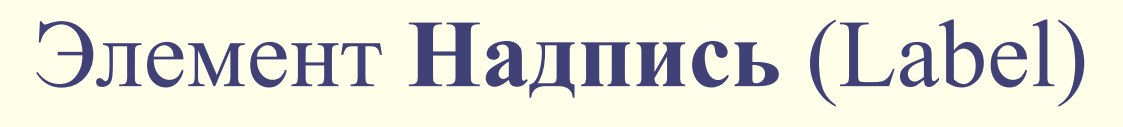

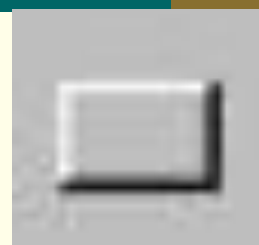

Этот элемент используется для вывода различных тестов в форме. Может содержать рисунок.

#### Свойство

**Caption** – содержит текст, размещённый в этом элементе.

# Размещение элементов управления в форме

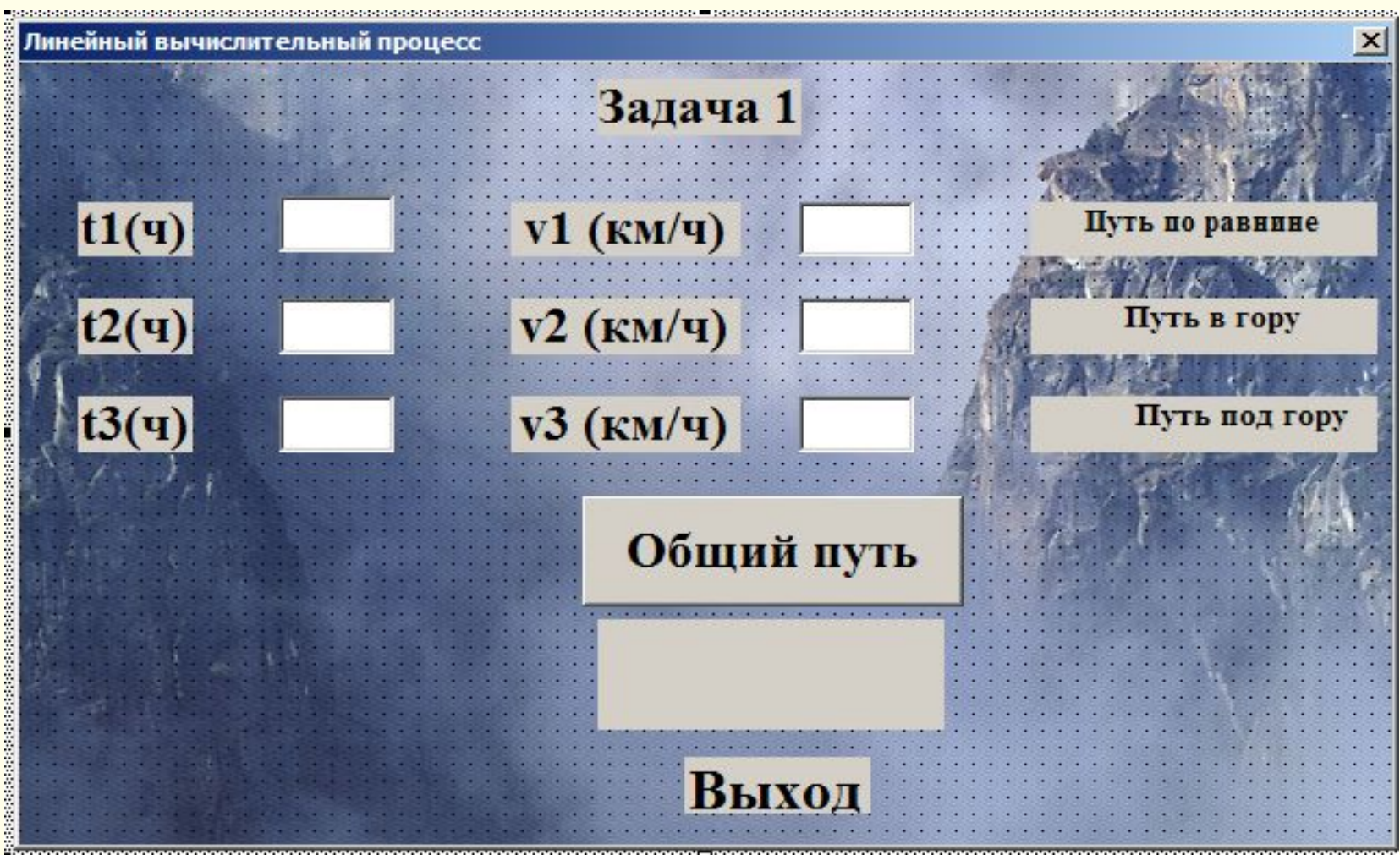